Deine erste Folie ist fertiggestellt. Du möchtest sie abspeichern, damit du später mit ihr weiterarbeiten kannst.

Für das Speichern gibt es zwei Möglichkeiten.

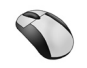

**.** Klicke auf die Datei, dann auf Speichern unter. es öffnet sich ein Fenster.

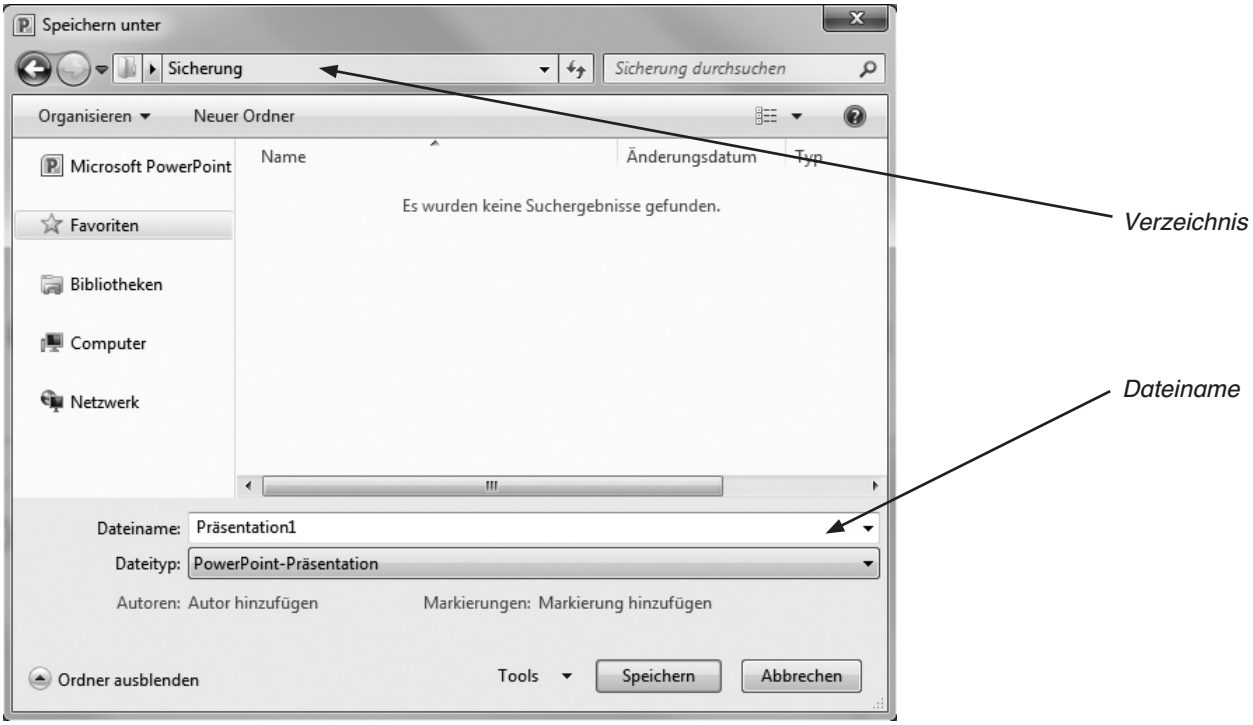

Abbildung - Fenster "Speichern unter"

In dem oberen Feld siehst du das Verzeichnis, in dem die Folie abgespeichert wird. Hier ist es das Verzeichnis "Sicherung".

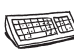

**a** Vor dem ersten weißen Feld unten steht: Dateiname. In dieses weiße Feld gibst du jetzt den Namen ein, unter dem du deine Folie abspeichern willst, in diesem Fall "Europa". PowerPoint fügt dem Dateinamen beim Speichern automatisch das Kürzel "pptx" hinzu. Dieses Kürzel weist auf das Dateiformat (PowerPoint) hin.

Anschließend klickst du auf den Button "Speichern" Speichern und die Folie steht dir zur weiteren Bearbeitung und Ergänzung zur Verfügung.

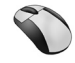

**②** Du klickst auf diesen Button in der Symbolleiste: **■** 

Solltest du deine Folie noch nicht gespeichert haben, öffnet sich das Fenster wie unter  $\bullet$ . Hast du jedoch deine Folie jedoch schon einmal gespeichert, wird deine Datei – beim Klicken auf den Button – einfach überschrieben.

## **Aufgabe**

Worauf musst du achten, wenn du zum Speichern einer Folie diesen Button **an** anklickst?

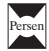

## Formatierungen Hintergrund gestalten: Foliendesign **(1)**

Du hast die Titelfolie deiner Präsentation erstellt, dann den Text neu formatiert. Nun wollen wir daran weiterarbeiten.

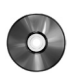

Öffne die Präsentation "Europa 1.pptx". Der Bildschirm sieht dann so oder ähnlich aus.

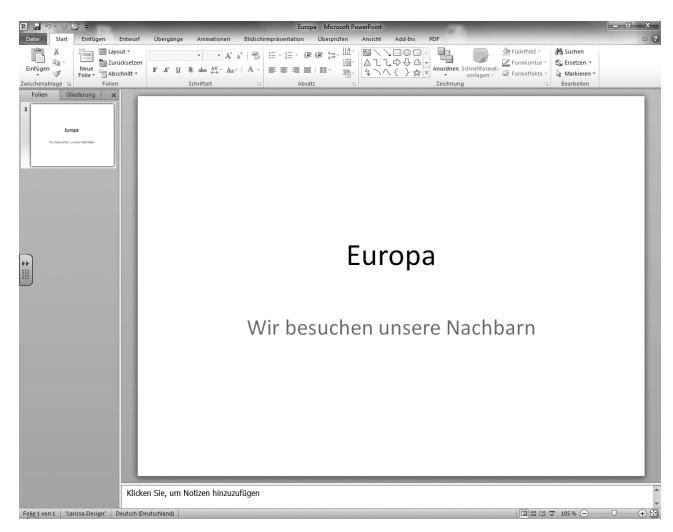

Abbildung 1 – Titelfolie

Du hast die Schriftart und die Schriftgröße verändert, aber der Hintergrund der Folie ist noch immer weiß.

PowerPoint gibt dir die Möglichkeit, allen Folien ein Design zu geben. Dieses kann für alle Folien gleich oder aber für jede Folie anders sein.

Klicke auf den Menüpunkt **Entwurf** in der Menüleiste.

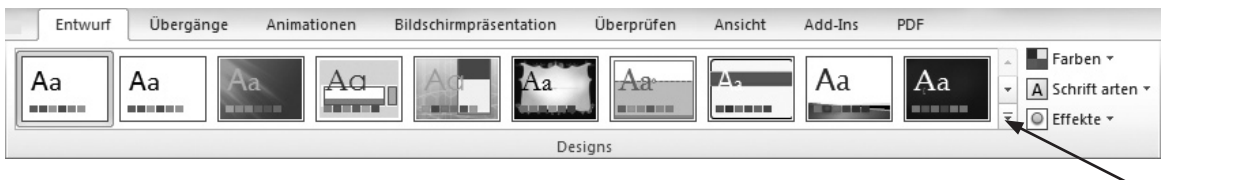

Abbildung 2 – Designs

In der Multifunktionsleiste unter der Registerkarte **Designs** sind verschiedene Designs abgebildet. Wenn du auf "Weitere" (<sup>\*</sup>) klickst, öffnet sich folgendes Fenster:

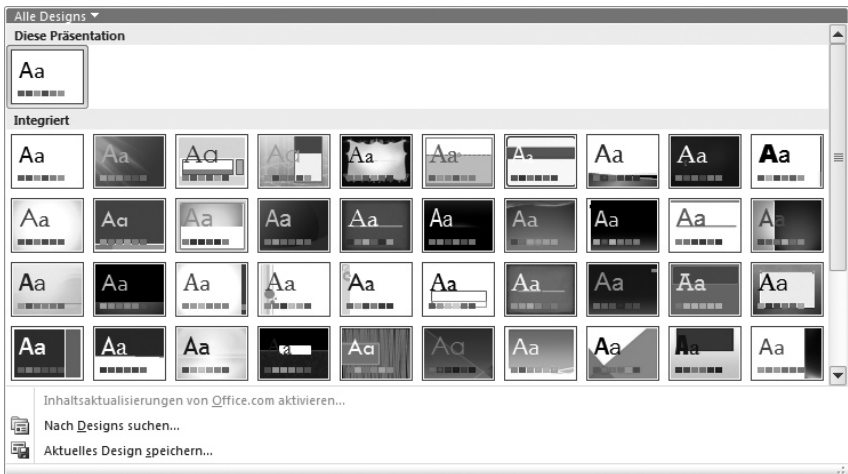

Abbildung 3 – Alle Designs

Hier findest du dein aktuelles Design, kannst weitere Designs bei Microsoft Office Online finden, kannst nach Designs suchen oder dein aktuelles Design speichern.

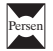

 $\bullet$ 

PowerPoint bietet die Möglichkeit, Veränderungen an Bildern vorzunehmen. Um ein Bild zu bearbeiten sind folgende Schritte notwendig:

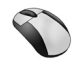

Klicke mit der rechten Maustaste auf das Bild, welches du bearbeiten möchtest. Klicke auf "Grafik f\_ormatieren".

## Es öffnet sich folgendes Fenster:

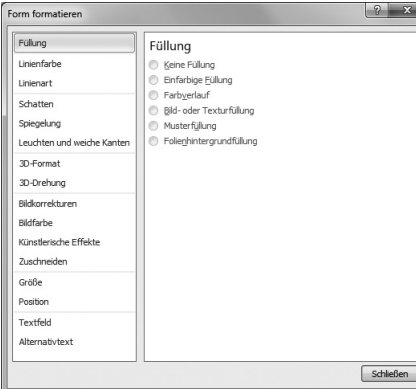

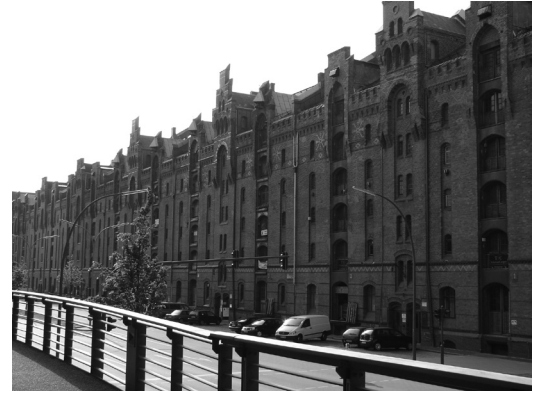

Abbildung 1 – Hamburger Speicherstadt

Mithilfe der verschiedenen Einstellungen kannst du das Bild verändern.

Probiere einzelne Punkte aus, die dich besonders interessieren.

Abbildung 2 – Grafik formatieren

## **Aufgabe**

Nenne die Möglichkeiten der Bearbeitung bei folgenden Menüpunkten.

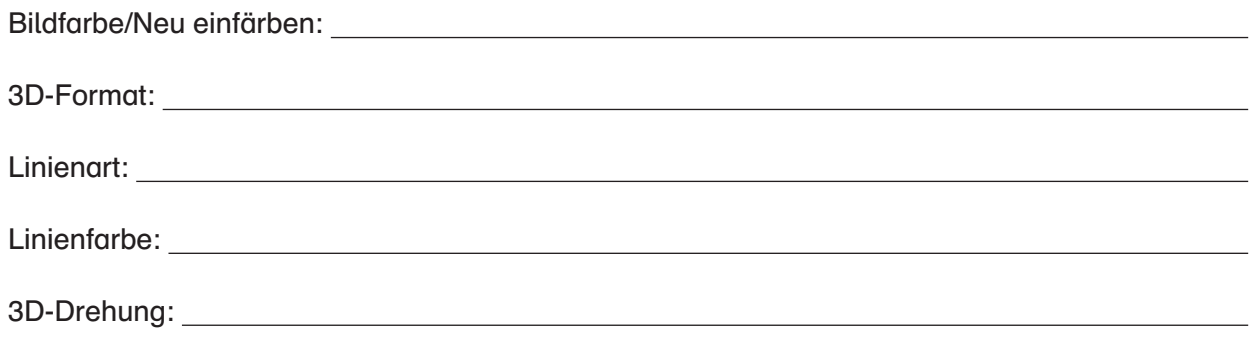

Du erhältst weitere interessante Möglichkeiten ein Bild zu bearbeiten, wenn du das Bild anklickst. Dann öffnen sich unter dem Menü **Format**, **Bildtools** weitere Registerkarten mit vielen Möglichkeiten, z. B. Anpassen, Bildformatvorlagen, Anordnen und Größe. Klicke auf das Bild und gehe dann mit der Maus über die Bilder in dem Menüpunkt "Bildformatvorlage". Probiere auch hier die unterschiedlichen Möglichkeiten aus.

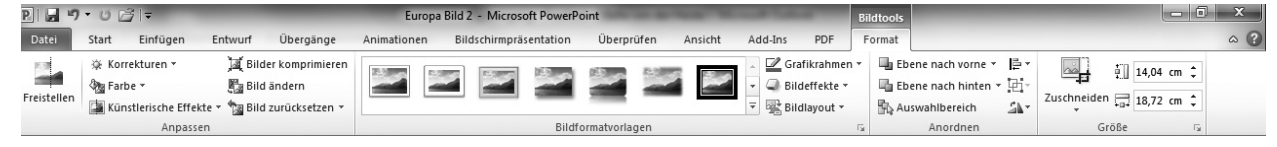

Abbildung 3 - Menü "Format"

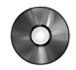

Speichere die Datei unter dem Namen "Europa Bild 2.pptx" in deinem Verzeichnis ab.

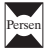